# **User Manual**

# Wireless code reader with docking station **HD8600**

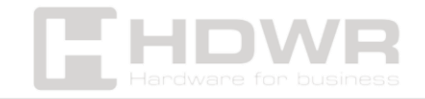

## Table of contents

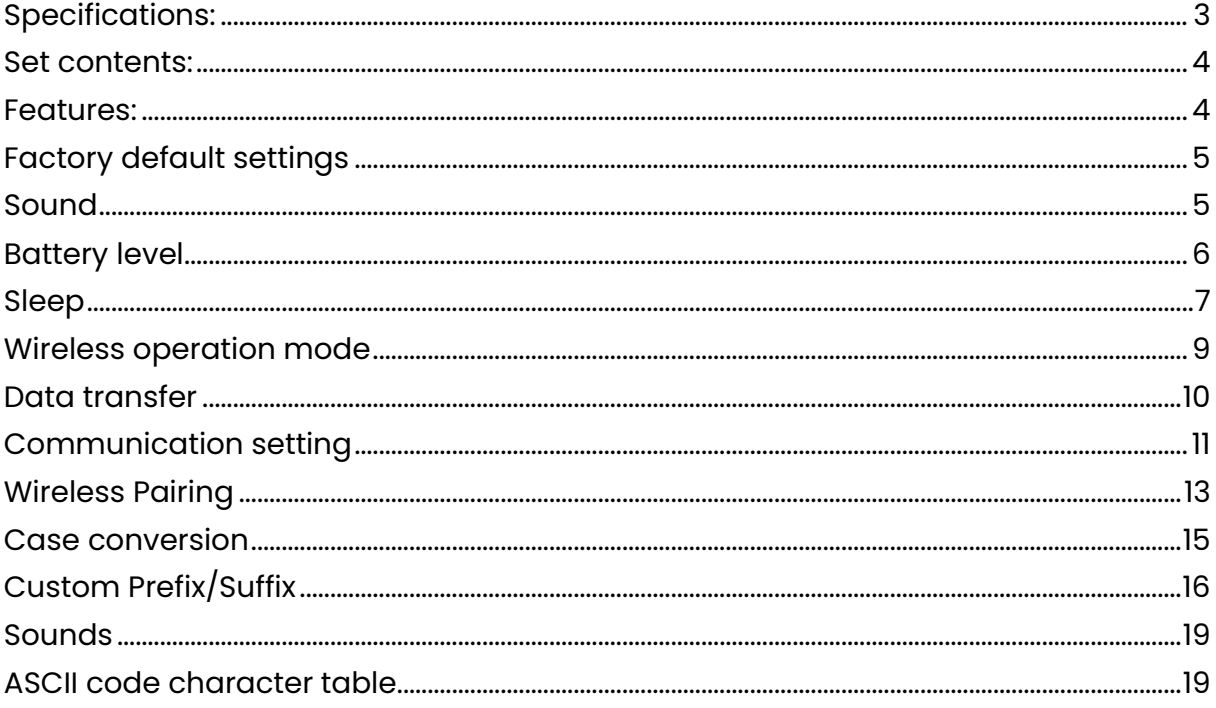

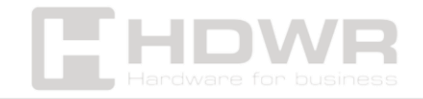

# <span id="page-2-0"></span>Specifications:

- **Warranty:** 2 years
- **Sensor:** CMOS
- **Scanning method:** manual (push-button)
- **Scan confirmation:** LED and beep
- **Internal memory capacity:** up to 20,000 code reads
- **Reading Angle:** +/-60° (Normal, Inverted)
- **Readability Accuracy:** 0.076 mm
- **Charging Time:** 4.5 hours
- **Working Time:** 16 hours
- **Battery Capacity:** 2000mAh
- **Drop resistance:** 1.5 m
- **Interface:** USB, Virtual COM, 2.4G, Bluetooth
- **Compatible operating systems:** Windows, Mac OS, IOS, Linux, Unix, Android
- **Cable length:** 180 cm
- **Operating temperature:** 0 50°C
- **Storage temperature:** -20 60°C
- **Operating Humidity:** 5% to 95%
- **Storage Humidity:** 5% to 95%
- **Device dimensions:** 17 x 7 x 8 cm
- **Package dimensions:** 23 x 13.5 x 10 cm
- **Set weight:** 390 g
- **Weight with packaging:** 565 g
- **Codes to be read:** EAN-8, EAN-13, [UPC-A,](https://hdwr.pl/pl/i/Kod-UPC-najwazniejsze-informacje/93) UPC-E, CODE 128, [CODE](https://hdwr.pl/pl/i/CODE-39-najwazniejsze-informacje-o-kodzie-kreskowym./95) 39, [CODE](https://hdwr.pl/pl/i/Kod-kreskowy-CODE-93-najwazniejsze-informacje/98) 93, CODE 11, [GS1-DATAE,](https://hdwr.pl/pl/i/CODE-11-poznaj-najwazniejsze-informacje-o-kodzie-kreskowym-1D/108) INDUS 2 of 5, IATA 2 [of](https://hdwr.pl/pl/i/CODE-11-poznaj-najwazniejsze-informacje-o-kodzie-kreskowym-1D/108) 5, MATRIX 2 of 5, [CHINESE](https://hdwr.pl/pl/i/Kod-Matrix-2-z-5-poznaj-jeden-z-najstarszych-kodow-kreskowych/107) 2 of 5, [CODABAR,](https://hdwr.pl/pl/i/Codabar-najwazniejsze-informacje-o-kodzie-kreskowym/97) [MSI,](https://hdwr.pl/pl/i/MSI-Plessey-wszystko-co-powinienes-wiedziec-o-kodzie-kreskowym/110) Interleaved 2 of 5 (ITF), other [one-dimensional](https://hdwr.pl/pl/i/Interleaved-2-z-5-Przeplatany-najwazniejsze-informacje/99)

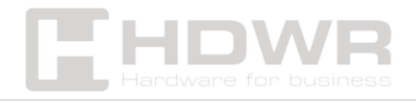

#### <span id="page-3-0"></span>Set contents:

- Wireless code reader,
- Dock
- USB cable,
- Manual.

#### <span id="page-3-1"></span>Features:

- **Scanning**: manual (push-button)
- **Wireless Communication**: 2.4G, Bluetooth
- **Internal memory capacity**: up to 20,000 code reads
- **Additional features**: docking station, programmable prefix and suffix, memory mode

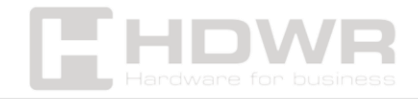

# <span id="page-4-0"></span>Factory default settings

#### Recommendations

You can use factory settings in the following situations:

1. The scanner settings are incorrect, such as barcodes that cannot be recognized.

2. You forgot what settings you made in the scanner and don't want to use the previous settings.

3. Some rare features have been set and I don't want to use them anymore.

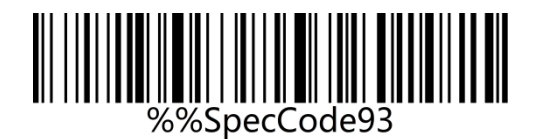

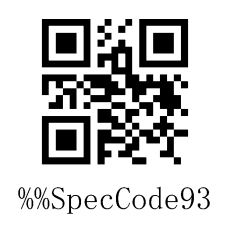

<span id="page-4-1"></span>Sound

• High

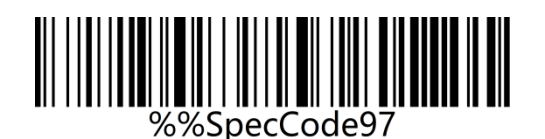

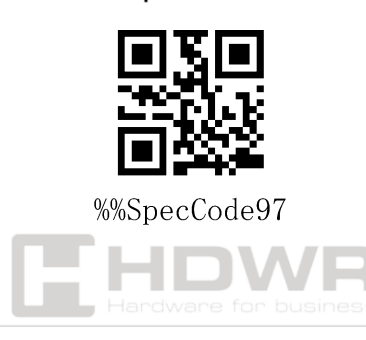

• Medium

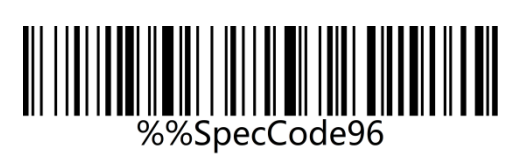

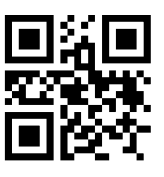

%%SpecCode96

• Low

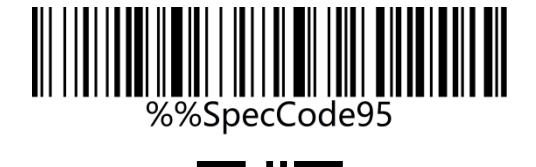

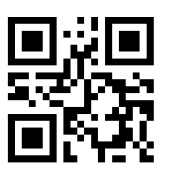

%%SpecCode95

• Lack

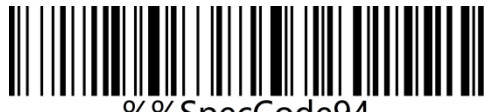

I II II II II III III IIII III<br>%%SpecCode94

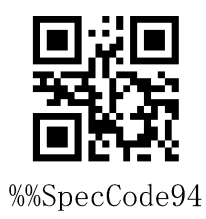

<span id="page-5-0"></span>Battery level

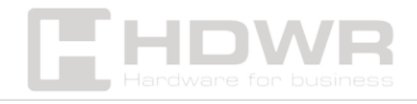

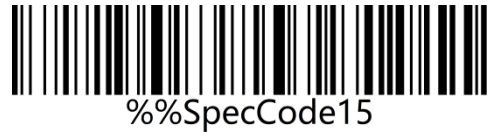

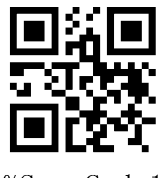

%%SpecCode15

<span id="page-6-0"></span>Sleep

• After 30 seconds

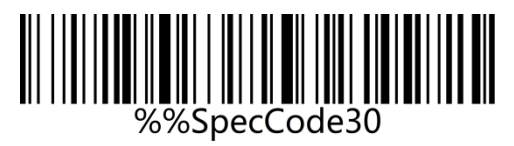

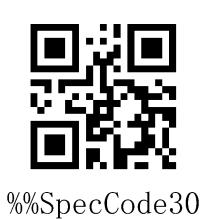

• After 1 minute

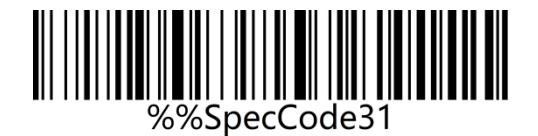

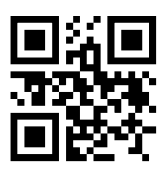

%%SpecCode31

• After 2 minutes

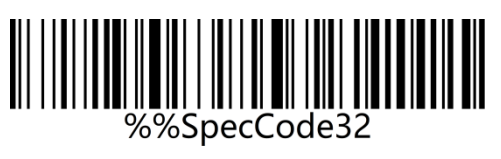

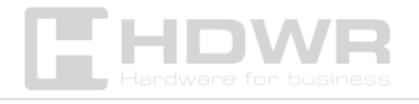

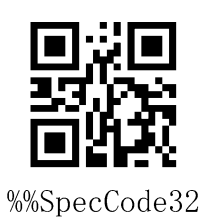

• After 5 minutes

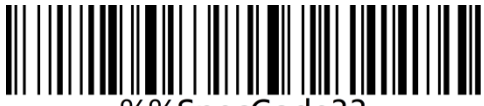

%%SpecCode33

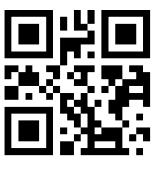

%%SpecCode33

• Duration: 10 minutes

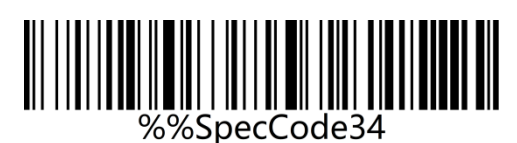

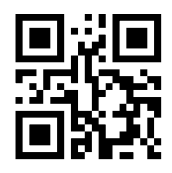

%%SpecCode34

• Duration: 30 minutes

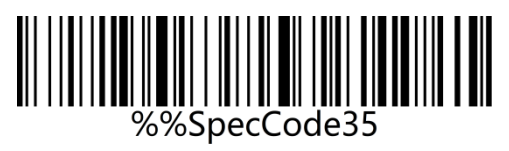

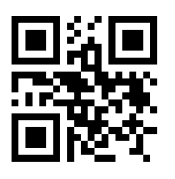

%%SpecCode35

• Never

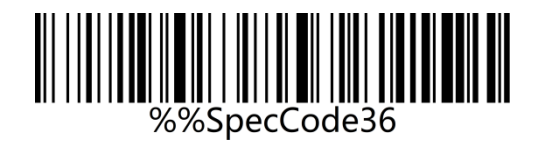

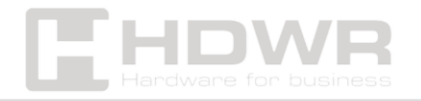

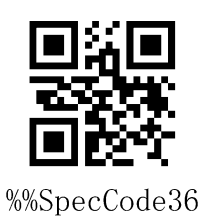

# <span id="page-8-0"></span>Wireless operation mode

The cordless scanner has two different operating modes: instant data transfer mode and storage mode. The operating mode is switched by configuration codes.

#### **Instant upload mode**

Instant transfer mode is also called normal mode. In this mode, the scanned barcodes will be immediately transferred to the host device.

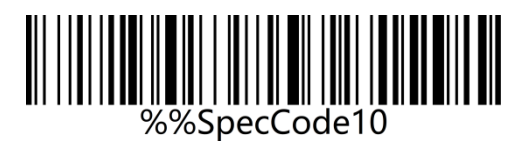

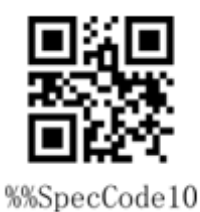

**Storage Mode**

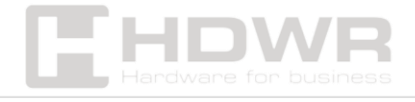

The storage mode is also called counting mode or warehouse mode. In storage mode, the scanner does not transmit scanned barcodes directly to the host device, but stores them in memory. If you want to check or clear stored barcodes, see Checking your data. When the scanner is turned off, stored barcodes will not be lost unless the "Clear all stored barcodes" configuration code is scanned.

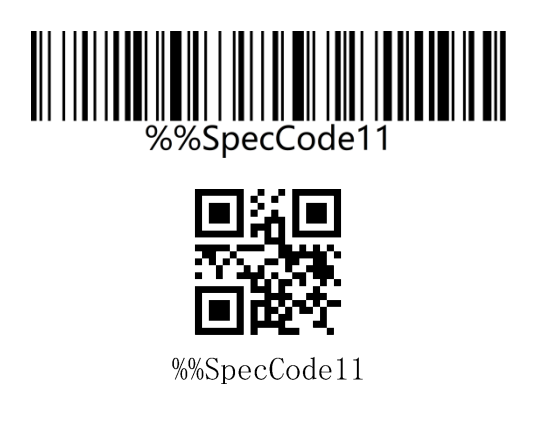

# <span id="page-9-0"></span>Data transfer

To transfer data stored in memory, scan the "Transfer All Codes" barcode to transfer the data to computers or mobile devices. In any mode, the data stored in the memory will not be deleted after the data is successfully transferred unless the "Clear All Codes" option is scanned.

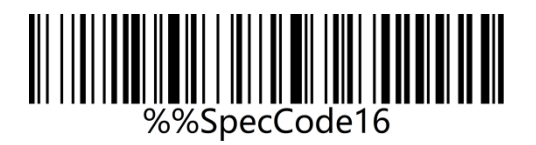

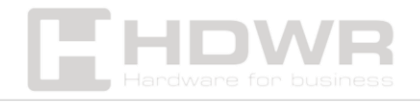

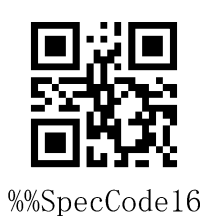

#### **Total number of files uploaded**

If you want to print the total number of barcodes scanned, please scan the barcode below.

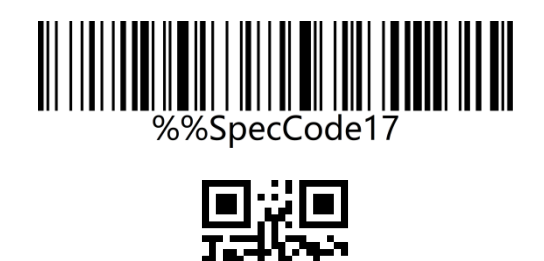

%%SpecCode17

#### **Clear all codes**

Scan "Clear All Codes" to clear the data stored in the scanner's memory.

Note: This operation will clear all saved data.

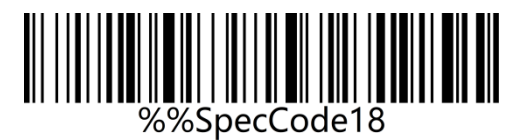

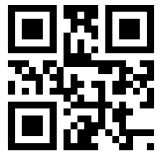

%%SpecCode18

<span id="page-10-0"></span>Communication setting

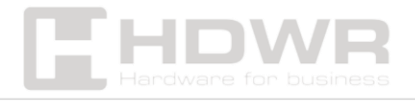

This scanner can not only support wireless communication, but also supports wired communication. When the scanner is connected to the scanner, the scanner will automatically switch to wired transmission.

#### **USB-COM connector**

The USB Virtual Serial Port supports 2.4G mode wireless virtual serial port and USB wired virtual serial port, whether you use wired or wireless virtual serial port, you need to install a virtual serial port driver.

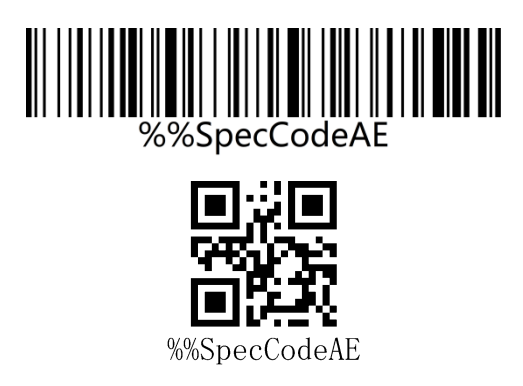

#### **2.4G wireless mode**

It is suitable for devices that can be connected to a 2.4G receiver and can directly use text output, which is equivalent to USB keyboard input.

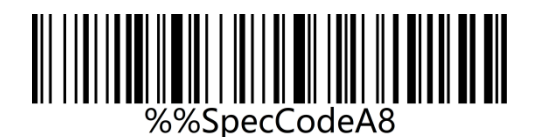

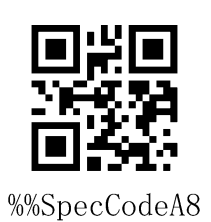

**Virtual Bluetooth Mode**

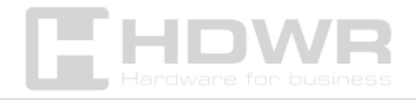

Virtual Bluetooth is suitable for connecting to a host without Bluetooth and does not require installing a Bluetooth driver. When using Bluetooth virtual mode, you must use a dedicated virtual Bluetooth receiver.

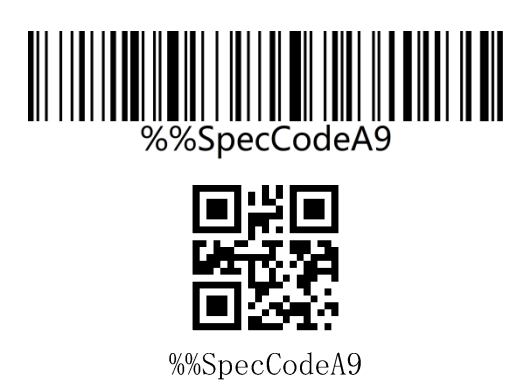

<span id="page-12-0"></span>Wireless Pairing

#### **Pairing 2.4**

Compatible with XP, Win7, Win8, Win10, MAC OS and so on.

**Step 1:** Scan the "2.4G Wireless Mode" Setup Code

When setting the wireless mode, 2.4G will prioritize the connection to the last paired receiver by default.

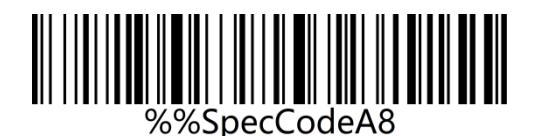

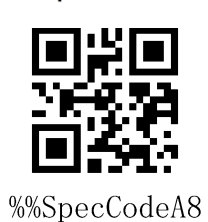

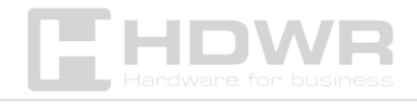

13

**Step 2:** Scan the setup code to enter the pairing state, and the blue LED1 will flash rapidly.

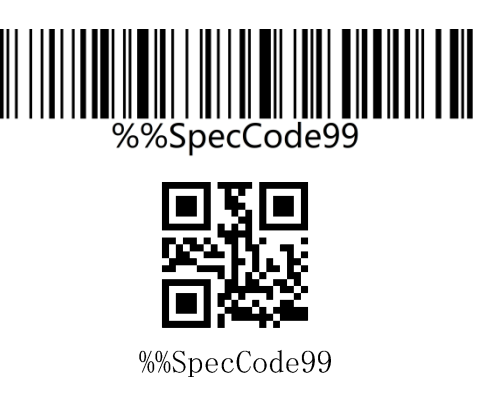

**Step 3:** Plug in the receiver, you will hear a beep to indicate that the connection and pairing is successful. The blue LED2 is always on.

#### **Bluetooth Pairing**

Compatible with XP, Win7, Win8, Win10, MAC OS and so on.

Step 1: Scan the "Virtual Bluetooth Mode" Setup Code

When setting the virtual bluetooth mode, the virtual bluetooth receiver paired recently will be connected first by default.

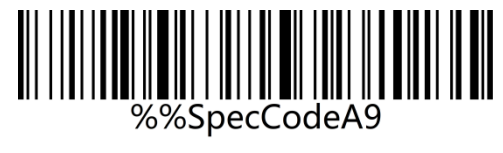

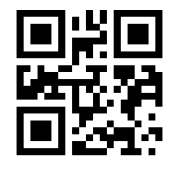

%%SpecCodeA9

**Step 2:** Scan the "Forced Pairing" setup code to enter the pairing state, and the blue LED1 will flash rapidly.

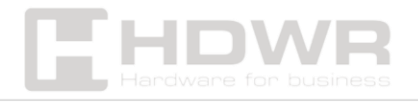

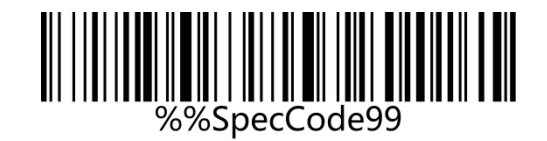

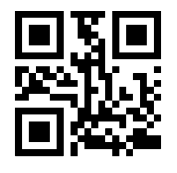

%%SpecCode99

**Step 3:** Plug in the receiver and you will hear a beep to indicate that the connection and pairing are successful. The blue LED2 is always on.

# <span id="page-14-0"></span>Case conversion

By setting the case conversion function in the scanner, you can convert English letters of the scanner output.

For example: The barcode content is aBC123, scan "Lower", the data obtained by the host will be "abc123". The default value is Normal.

• Normal

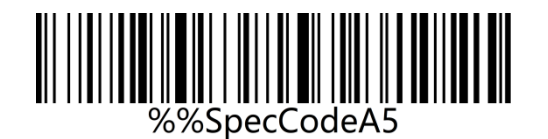

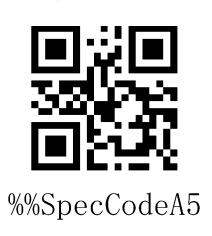

**Upper** 

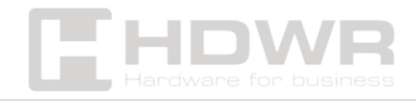

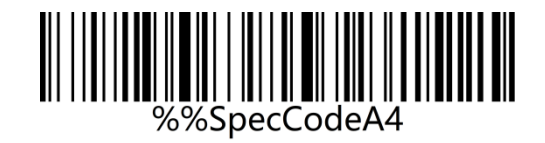

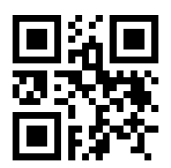

%%SpecCodeA4

• Lower

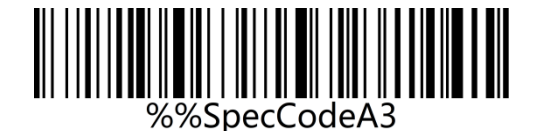

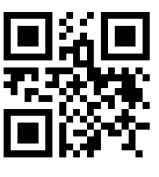

%%SpecCodeA3

• Inverse

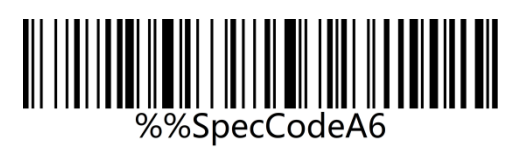

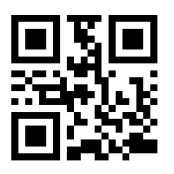

%%SpecCodeA6

<span id="page-15-0"></span>Custom Prefix/Suffix

#### **Add a custom prefix**

**Step 1:** Scan the setup code

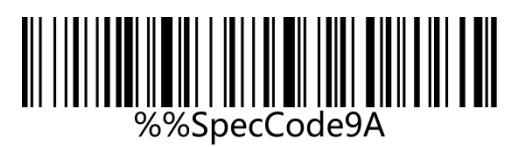

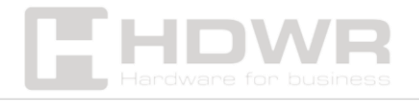

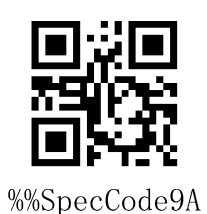

**Step 2:** Scan the configuration code that corresponds to the custom prefix from the ASCII code character table.

#### **Example:**

The original barcode is "ABC123", add the custom "789" and exit "789ABC123"

**Step 1:** Scan the "Add custom prefix" setting code;

**Step 2:** According to the content to be added, query the "ASCII Code Character Table" and scan the setting codes corresponding to "7", "8" and "9".

#### **Clear custom prefix**

Refer to Add a custom prefix setting and follow the steps below to remove a custom prefix.

**Step 1:** Scan the "Add Custom Prefix" configuration code;

**Step 2:** Scan the "Exit Setting Mode" configuration code in "Addon-Enter/Exit Setting";

Or you can directly scan and restore factory values to clean up custom prefixes.

#### **Add a custom suffix**

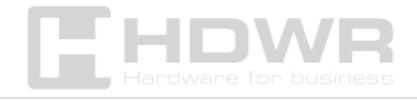

#### **Step 1:** Scan the setup code

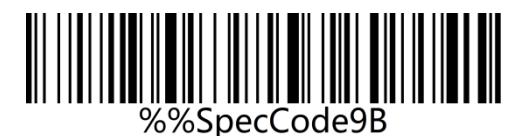

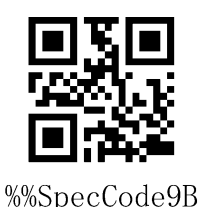

**Step 2:** Scan the configuration code that corresponds to the custom prefix from the ASCII code character table.

#### **Example:**

The original barcode is "ABC123", add the custom "XYZ" and exit "ABC123XYZ"

**Step 1:** Scan the "Add Custom Suffix" configuration code;

**Step 2:** According to the content to be added, query the "ASCII code character table" and scan the configuration codes corresponding to "X", "Y" and "Z";

#### **Clear custom suffix**

Refer to the setting for adding a custom suffix and follow the steps below to clear the custom suffix.

**Step 1:** Scan the "Add Custom Suffix" configuration code.

**Step 2:** Scan the "Exit Setting Mode" configuration code in "Addon-Enter/Exit Settings".

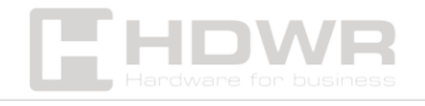

Or you can directly scan and restore the factory default settings to clear custom suffixes.

### <span id="page-18-0"></span>Sounds

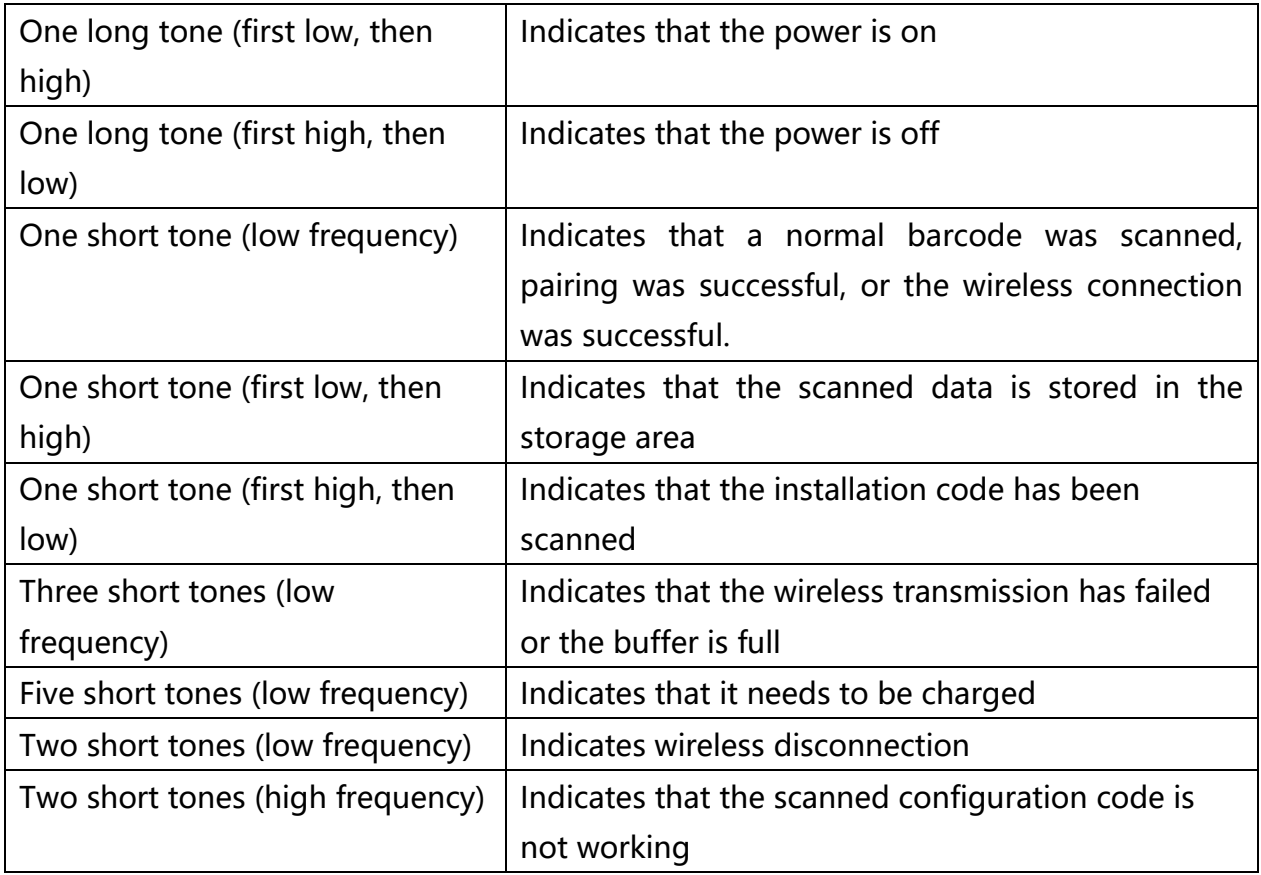

# <span id="page-18-1"></span>ASCII code character table

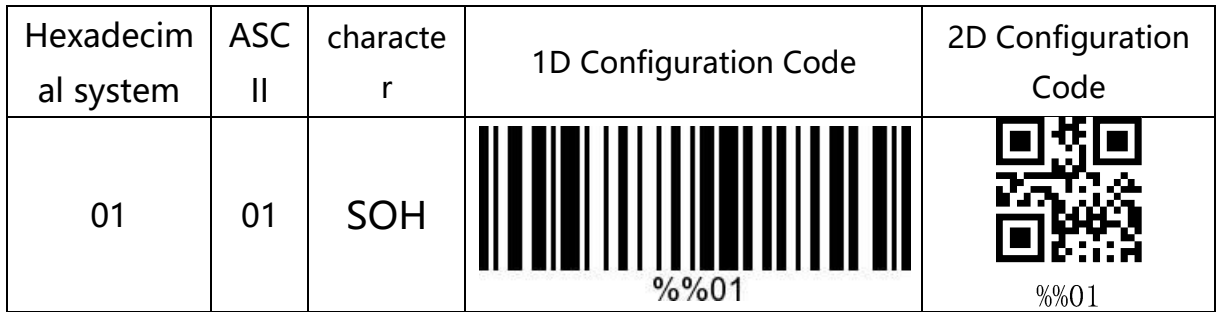

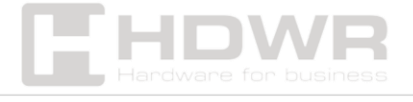

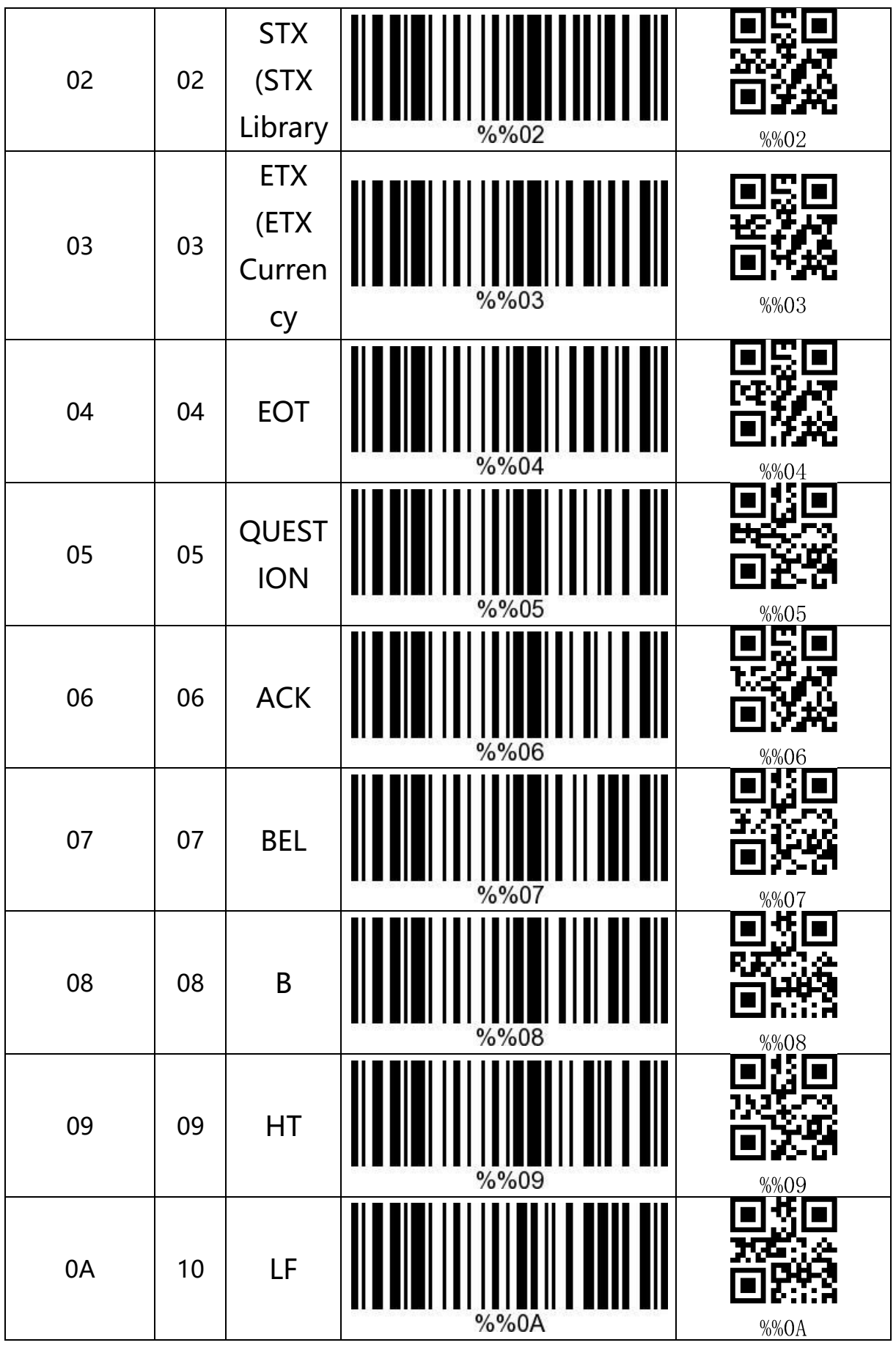

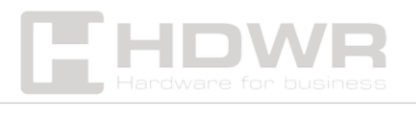

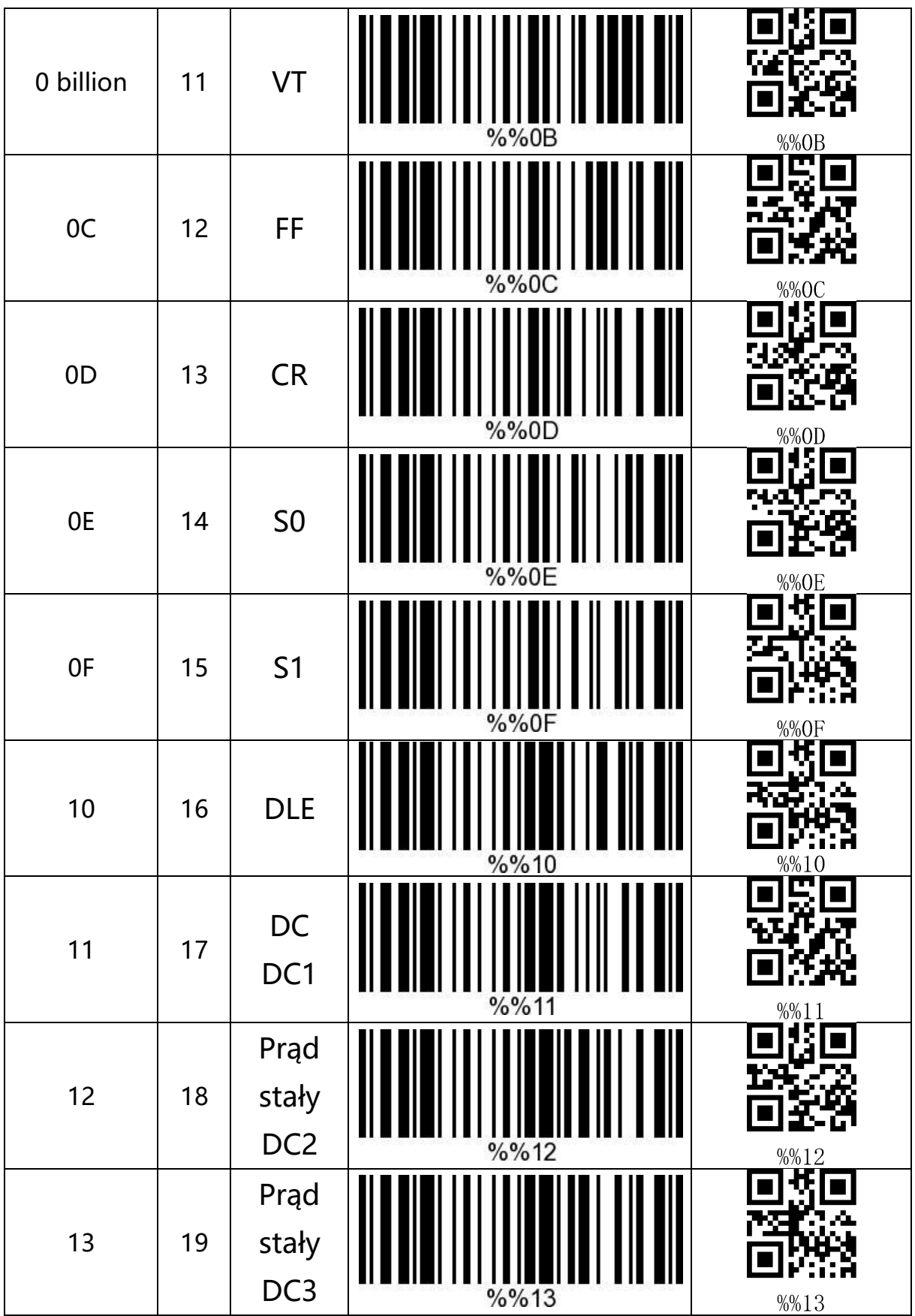

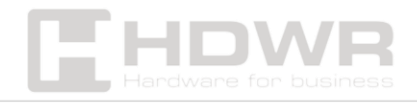

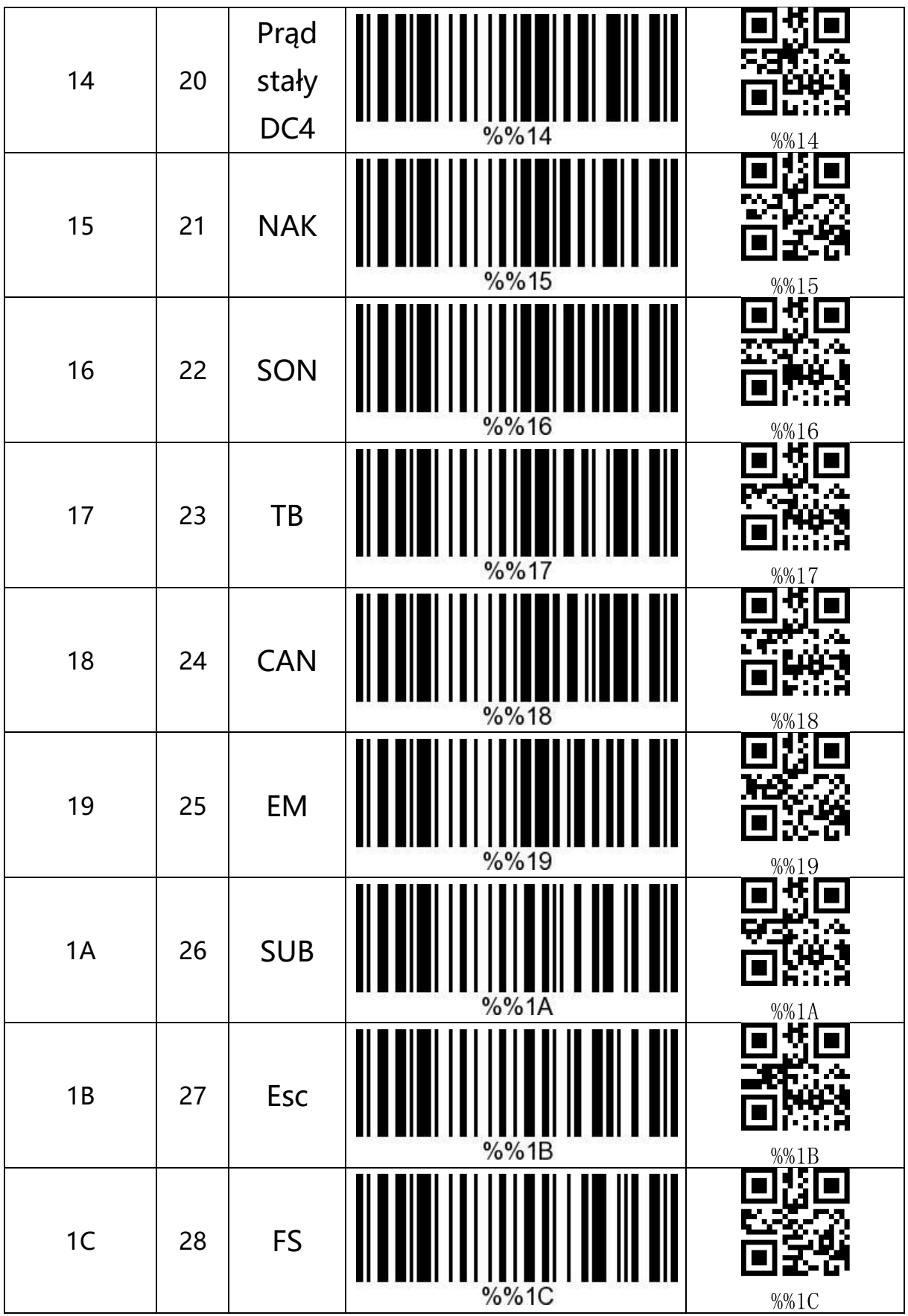

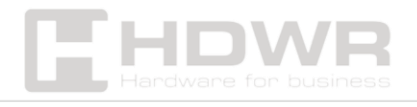

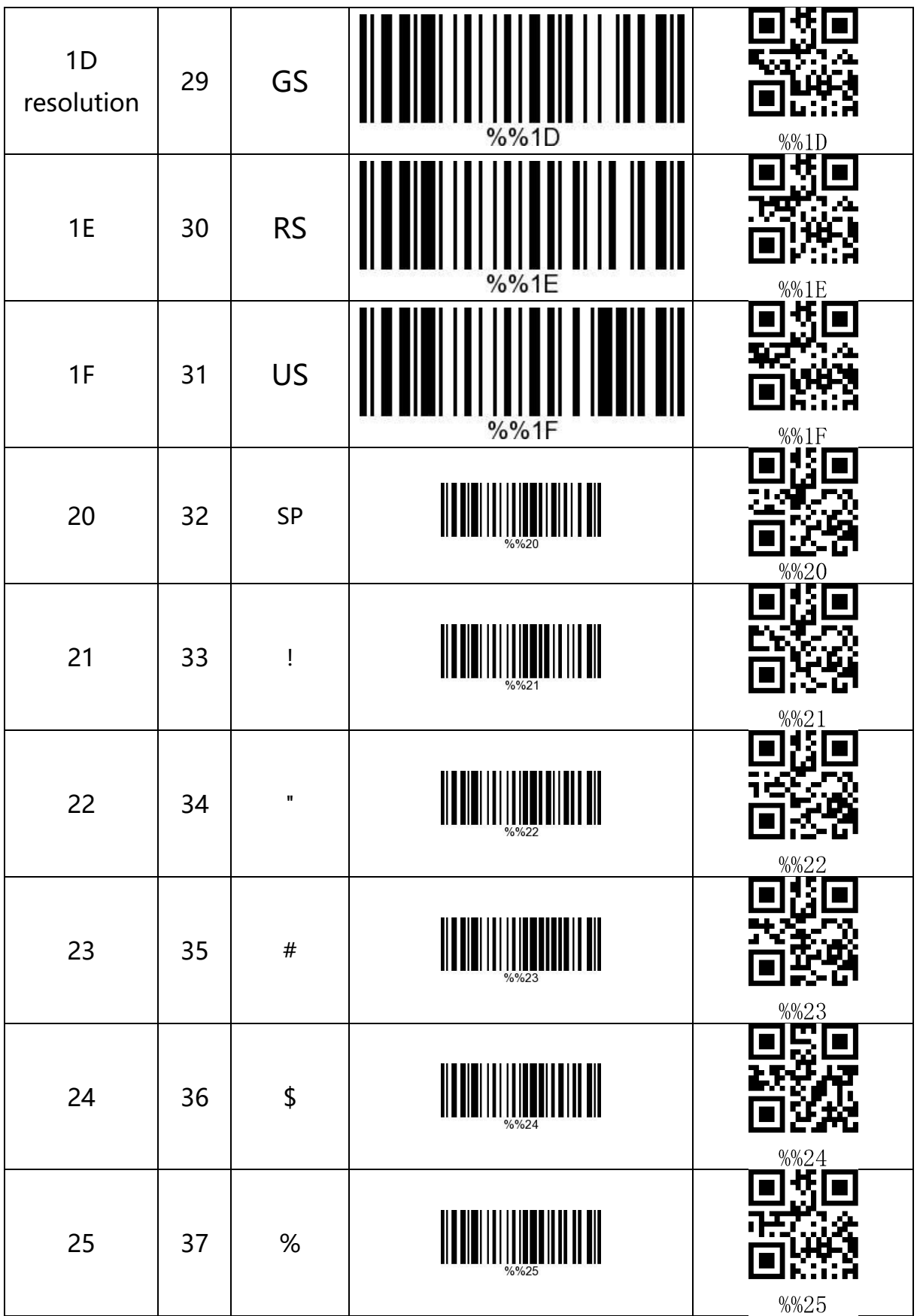

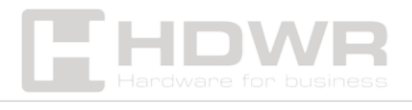

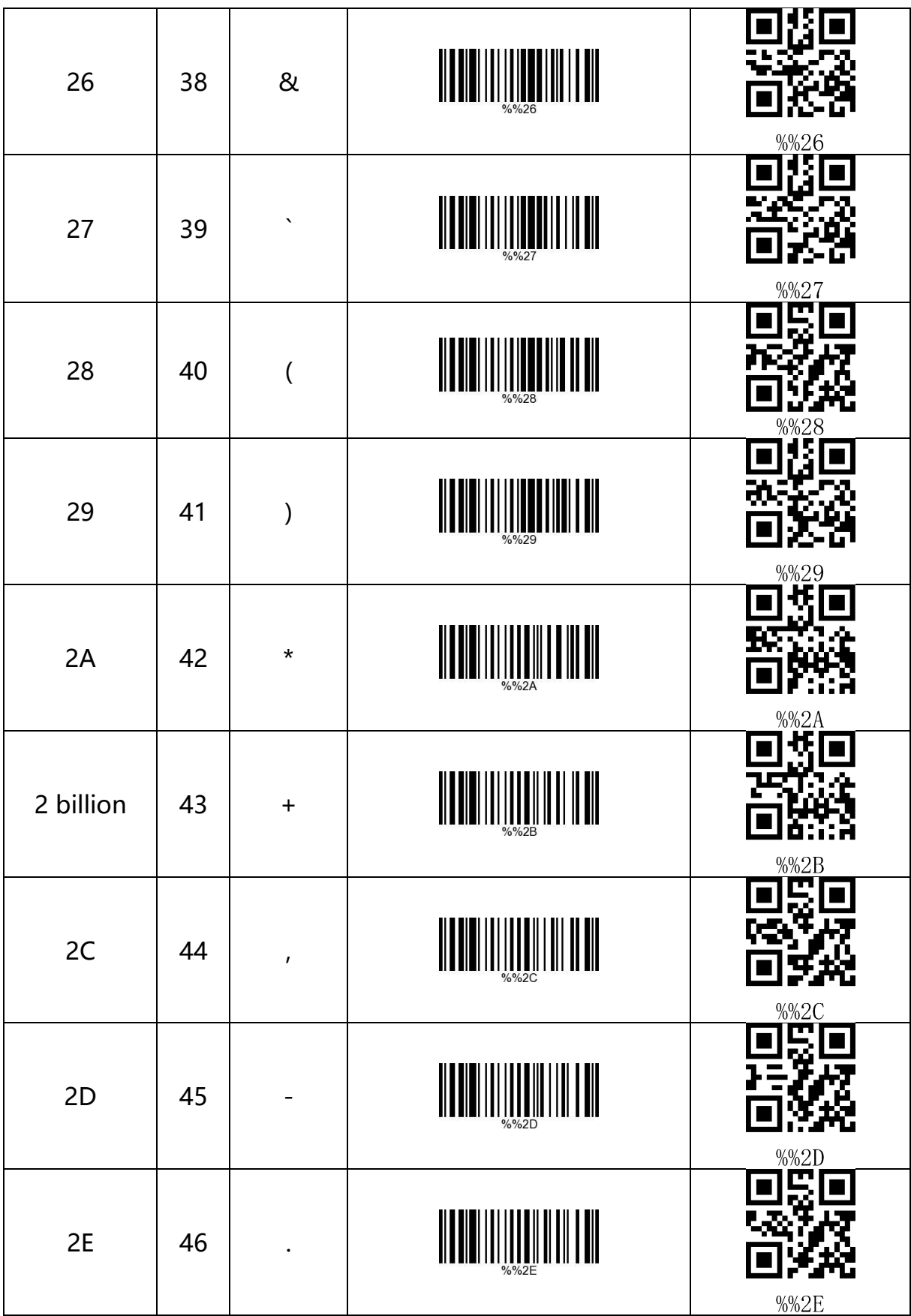

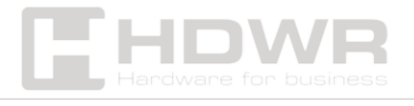

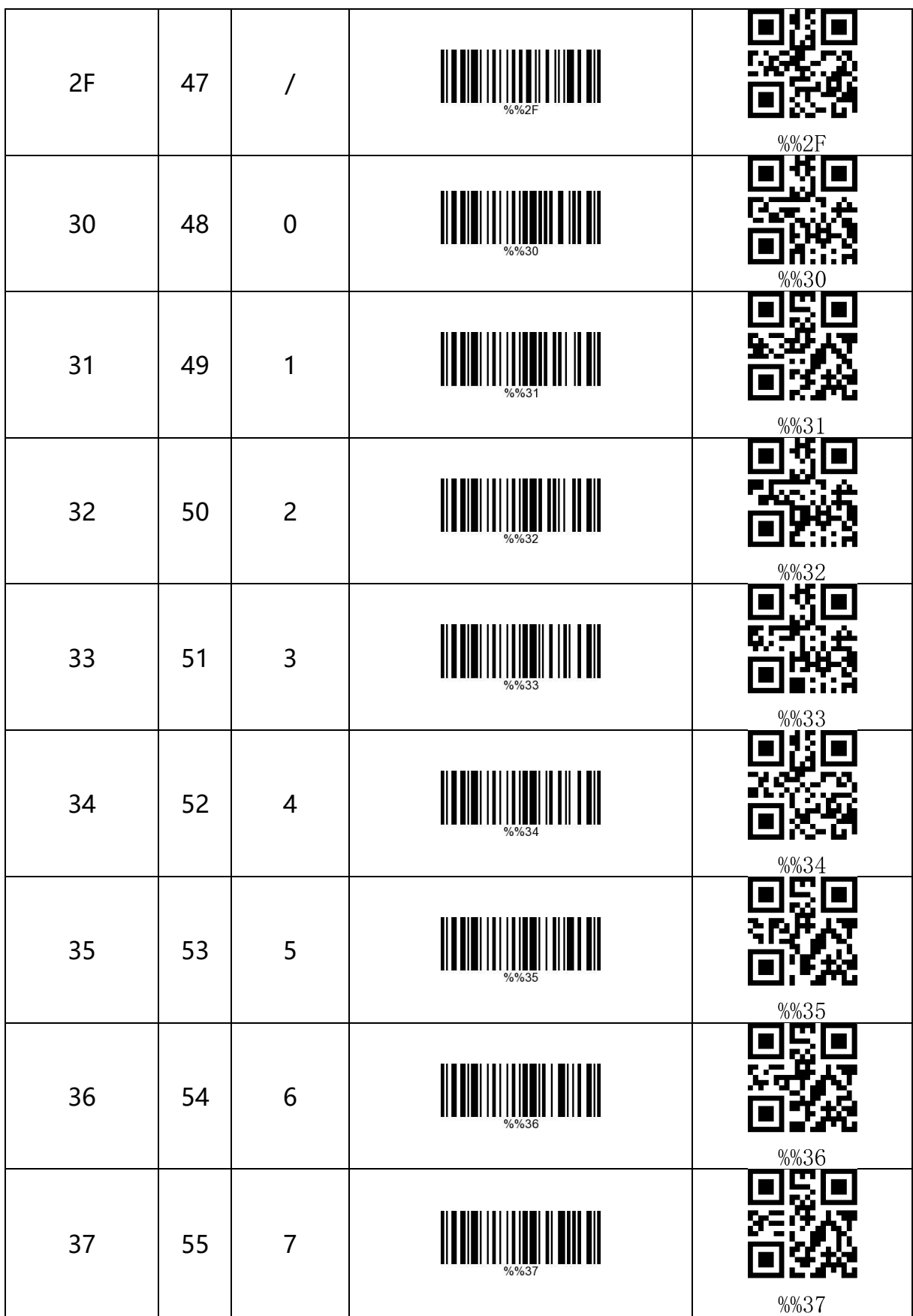

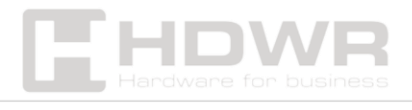

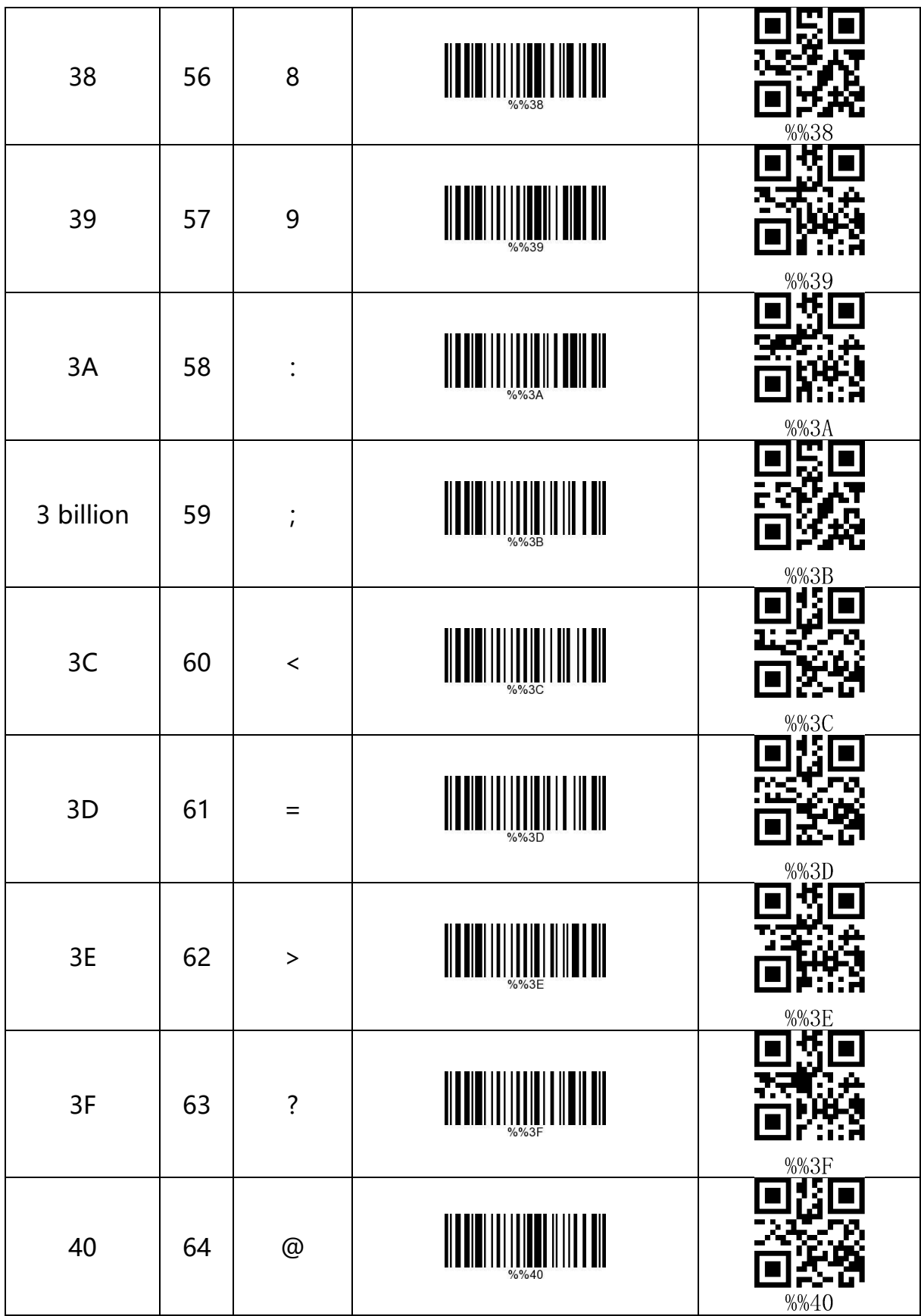

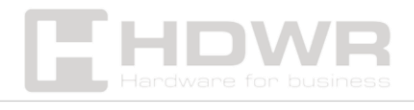

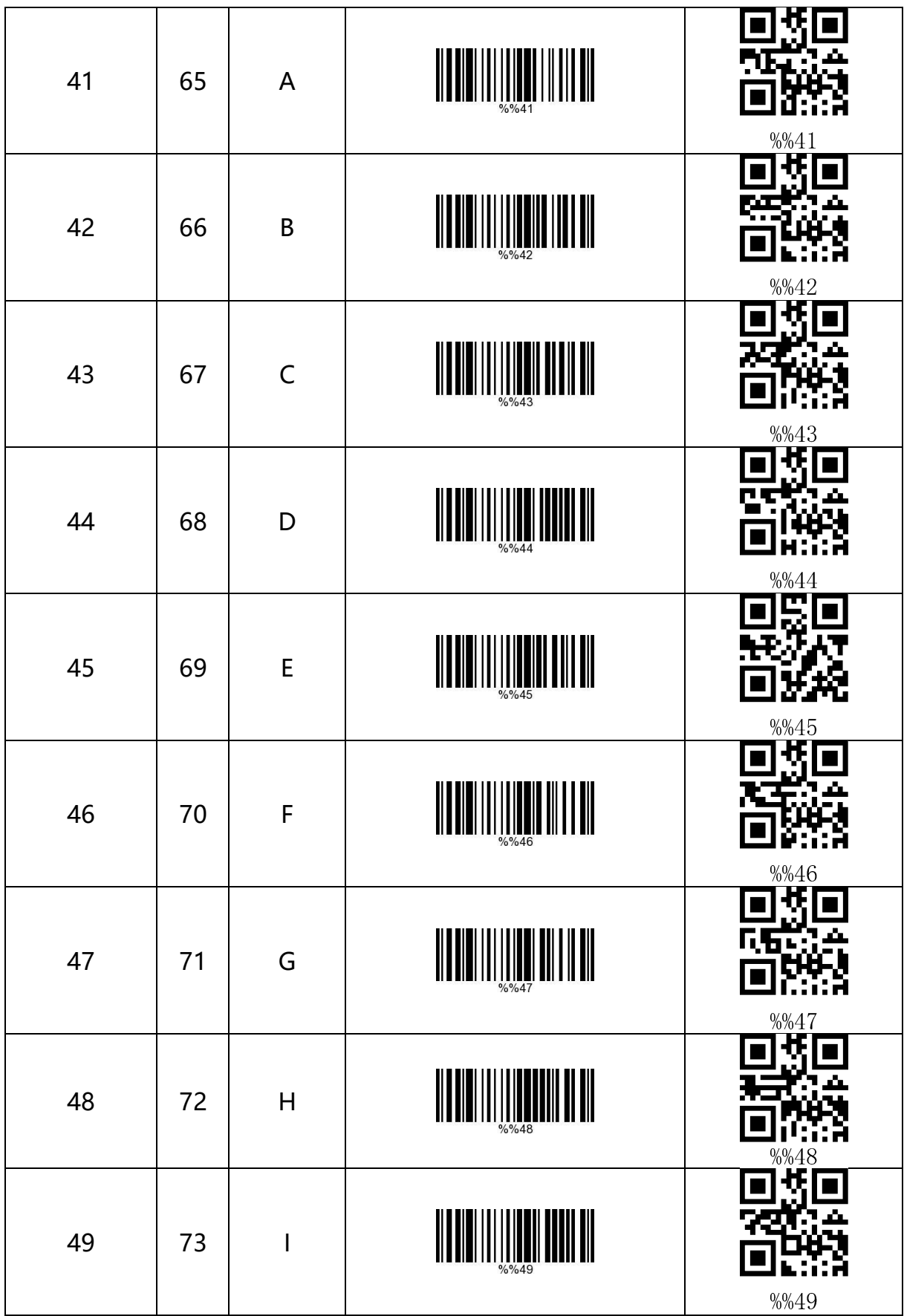

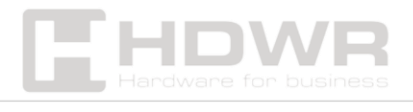

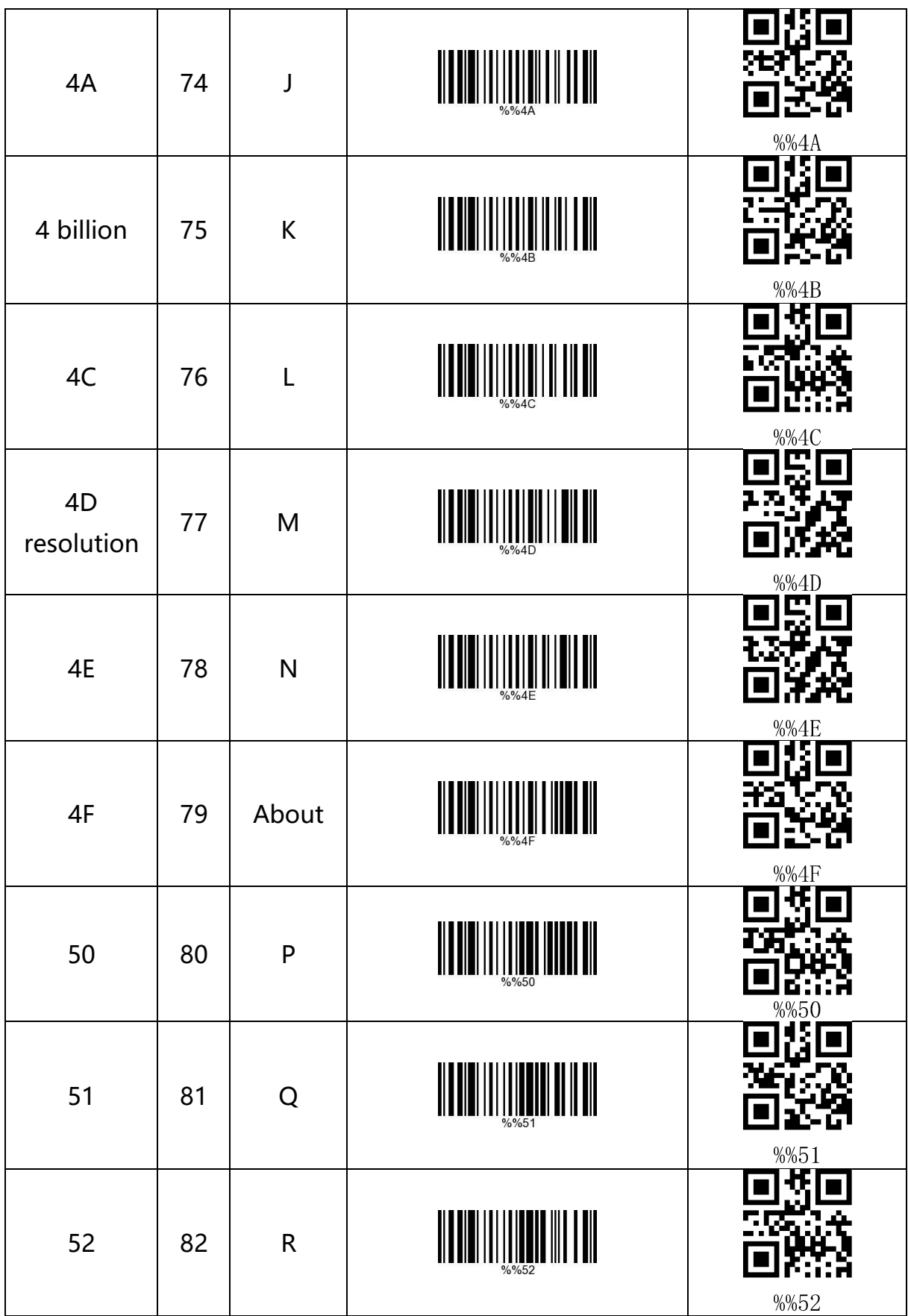

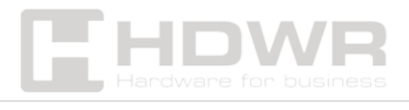

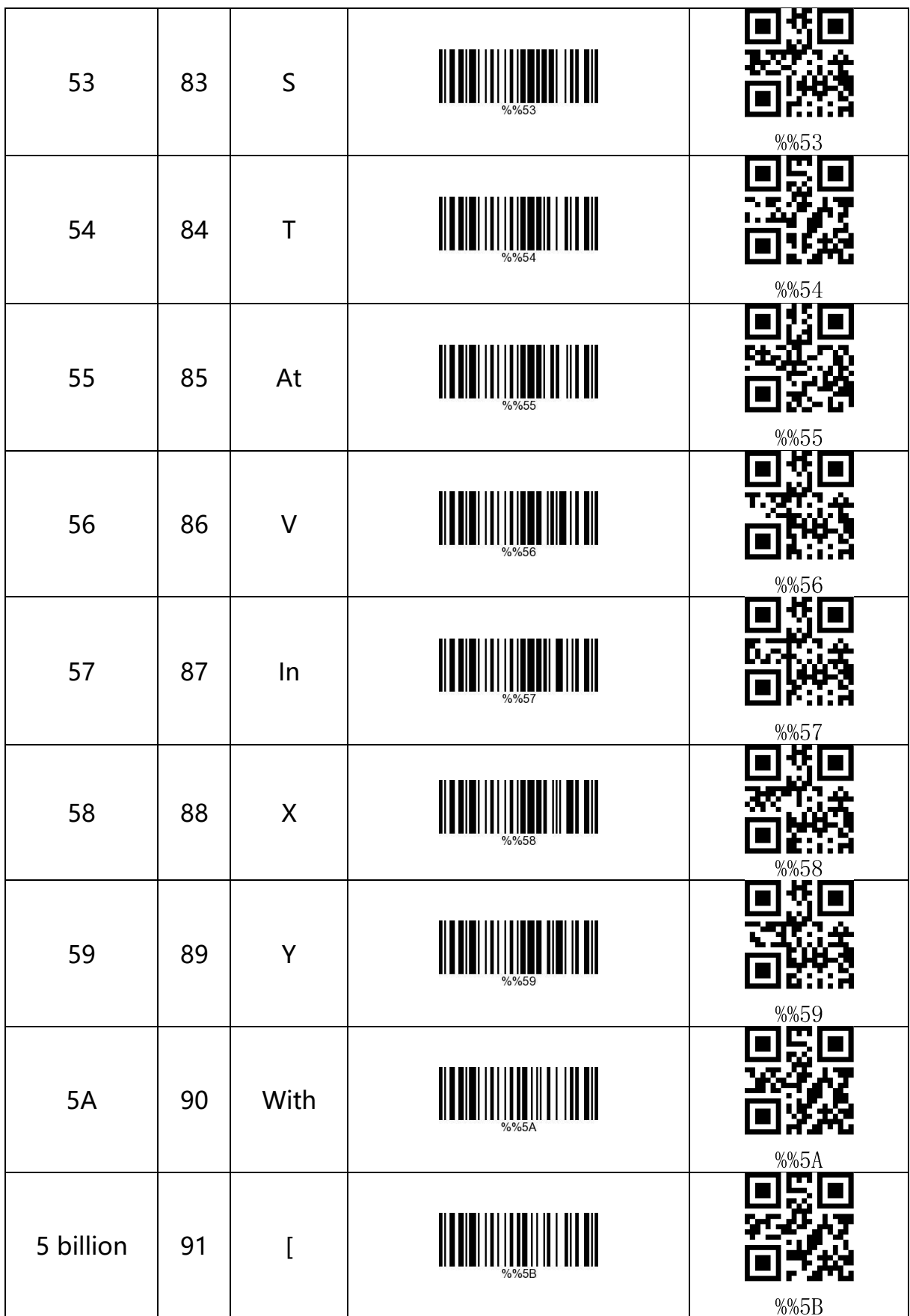

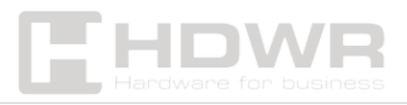

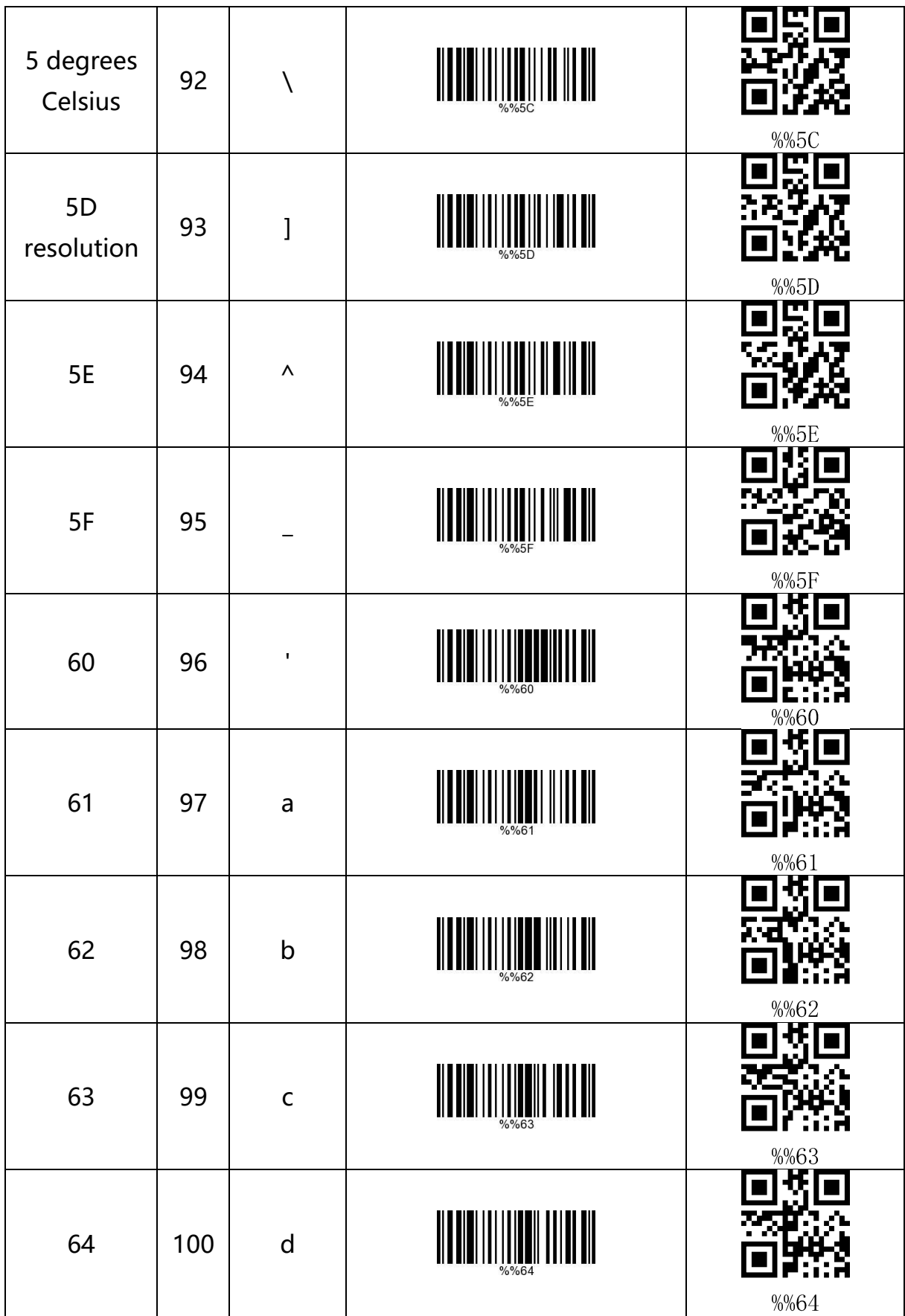

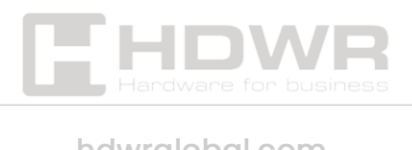

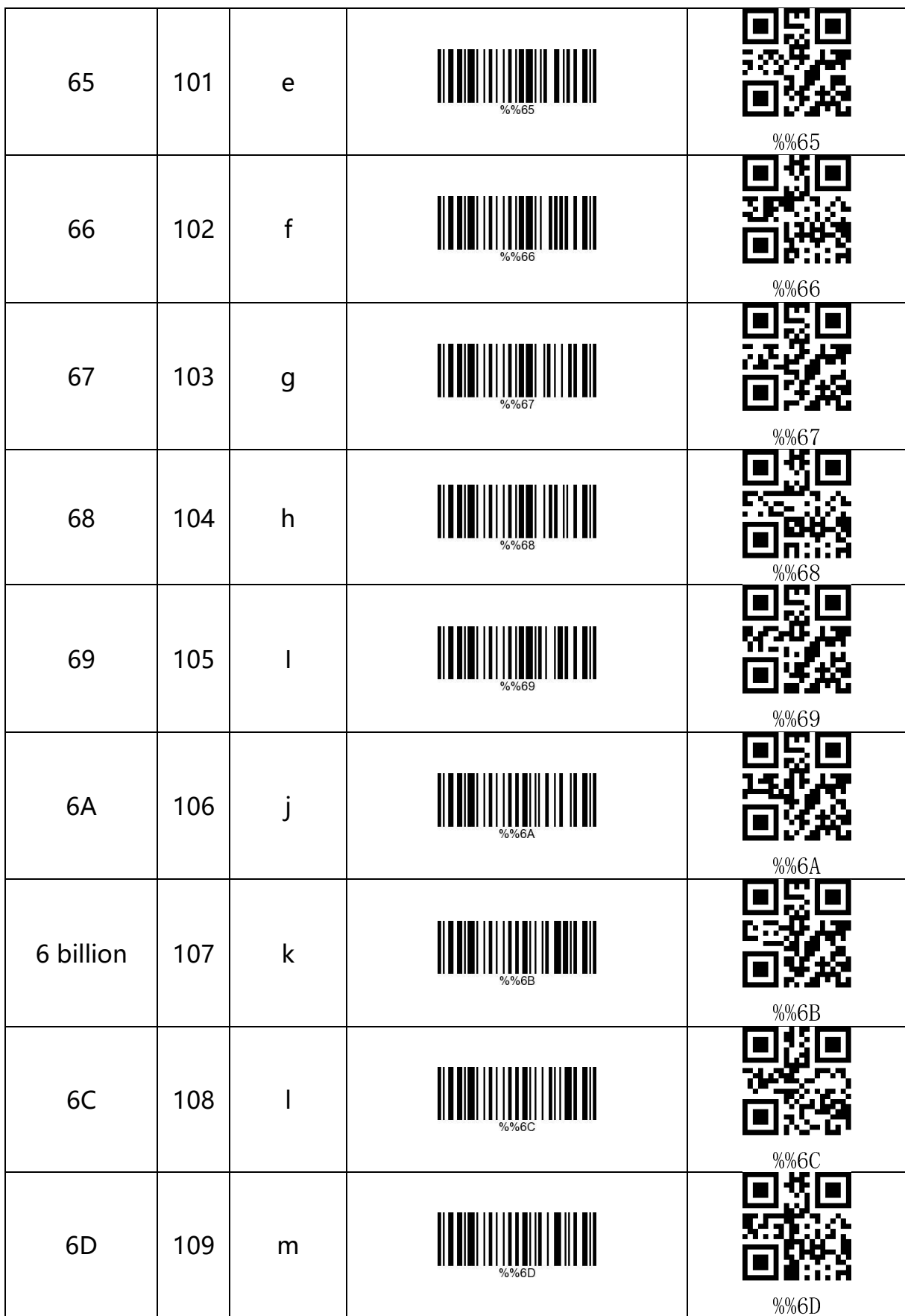

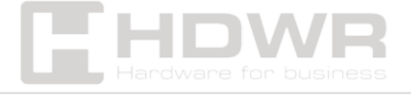

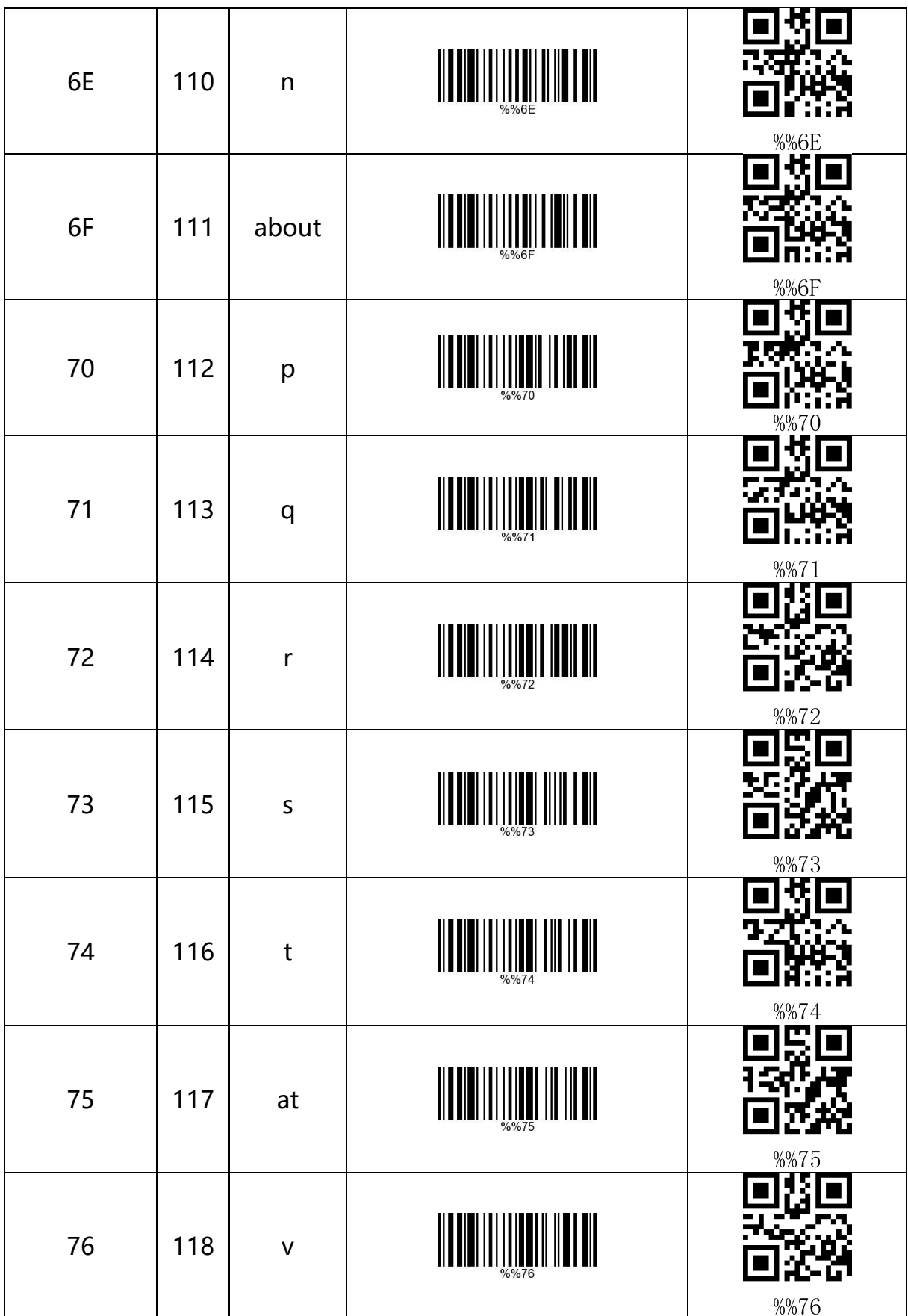

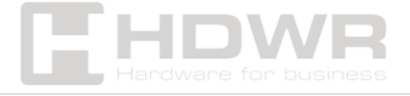

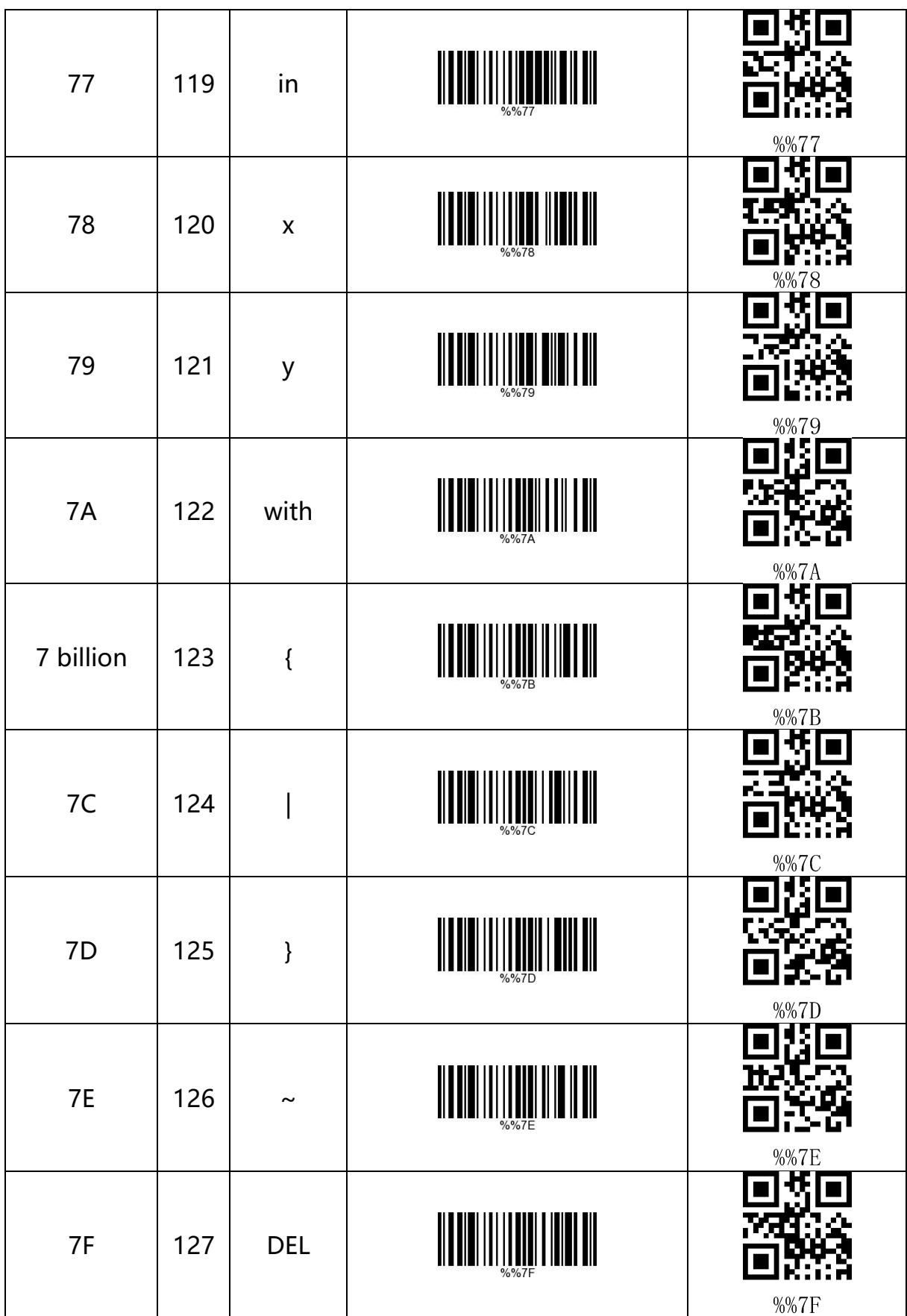

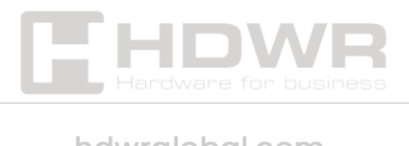

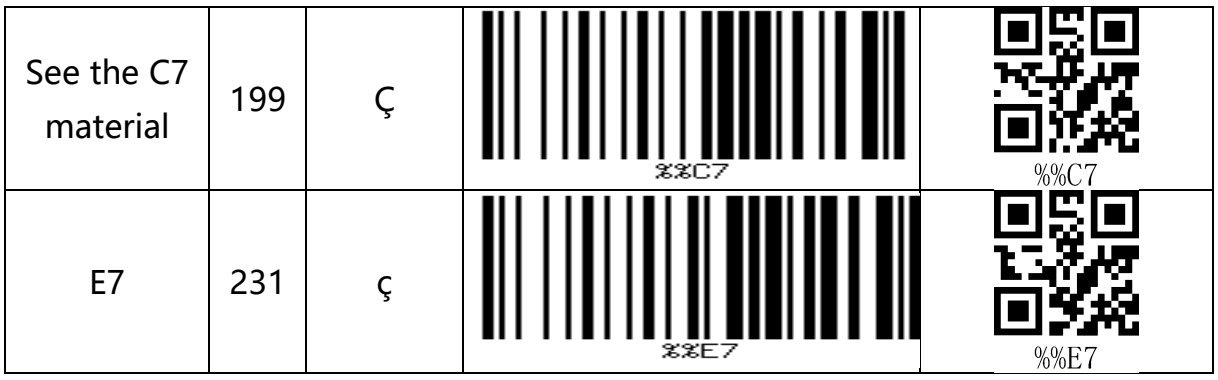

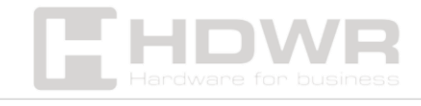